# sage Pastel Partner Accounting

# **VERSION 17**

# **Install Guide**

# New Installation, multi-user

If you are installing Client/Server for 6+ users, you need to start at point 4 then return to point 2.

# **Contents**

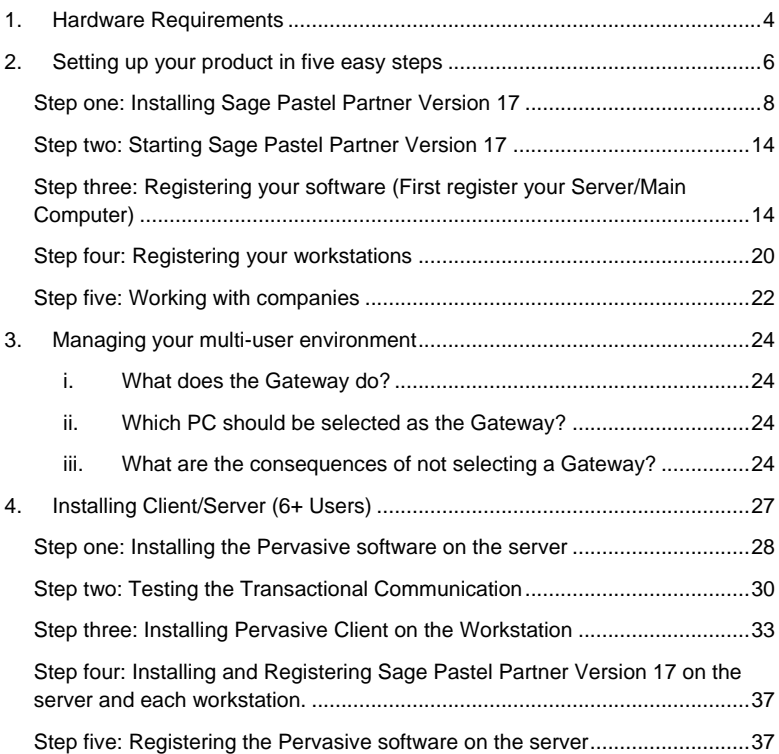

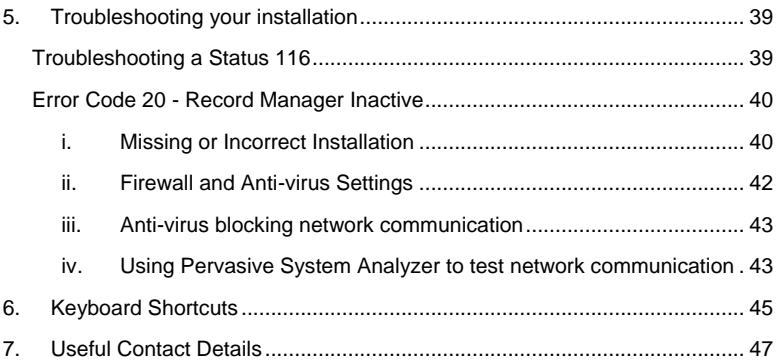

Welcome to Sage Pastel Partner Version 17

Thank you for choosing Sage Pastel as your accounting software, support and service provider. This Sage Pastel Partner Version 17 installation guide assists you with the smooth and effortless installation of your accounting software, providing you with easy to follow, step-by-step instructions.

# <span id="page-3-0"></span>1. Hardware Requirements

These are the hardware and operating system software requirements for the system:

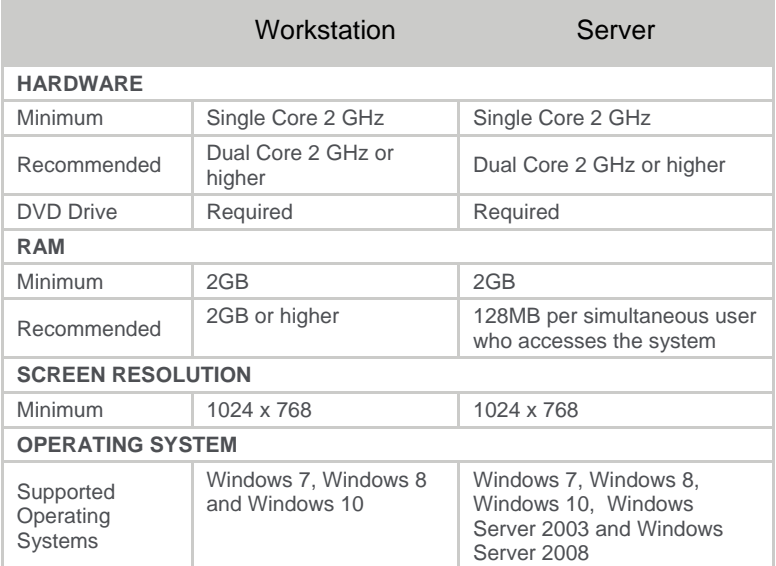

- *Microsoft Office integration and email functionality requires you to have Microsoft Office version 2000 or above installed on your workstation.*
- *Windows XP Operating System - NO LONGER SUPPORTED*

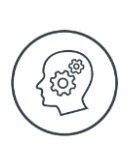

● *Microsoft will no longer support Windows XP Operating System. This means Windows XP users will not receive Microsoft software updates, including security updates that help protect your POS system from viruses, spyware and other malicious software. If you are currently operating a Windows XP Operating System, we recommend you move to a supported operating system so you can continue operating in a secure environment. In moving to a new operating system, if your POS system also runs in Windows XP, we suggest you contact your primary support provider to discuss compatibility of your POS system with the new operating system.*

# <span id="page-5-0"></span>2. Setting up your product in five easy steps

**Step One** - Installing Sage Pastel Partner Version 17<br>**Step Two** - Starting Sage Pastel Partner Version 17 - Starting Sage Pastel Partner Version 17 **Step Three** - Registering Your Software **Step Four** - Registering your Workstation **Step Five** - Working with Companies

Windows 7

Select **Start | Control Panel.**

In the **Search** field type in **UAC** then click on **Change User Account Control settings**.

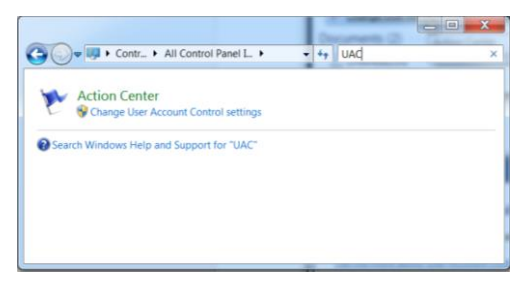

Move the slider to the option **Never notify**.

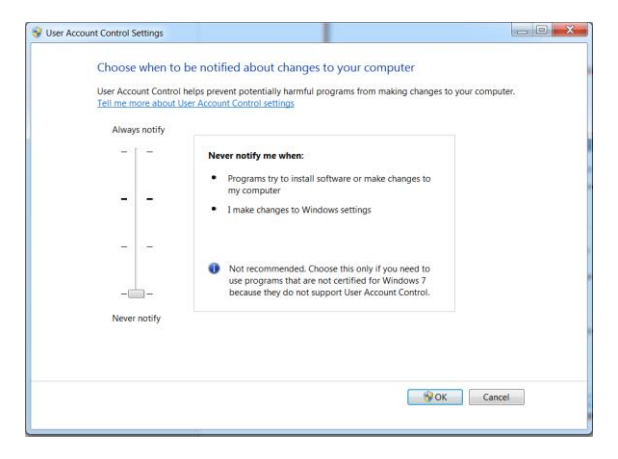

Click on the **OK** button and restart your computer.

Select **Start** button.

In the **Search** field type in **UAC** then click on **Change User Account Control settings**.

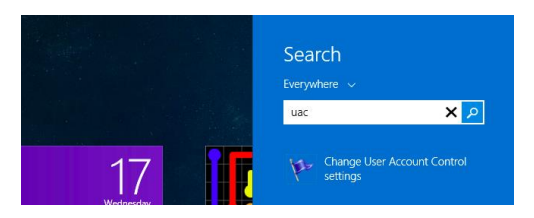

Move the slider to the option **Never notify**.

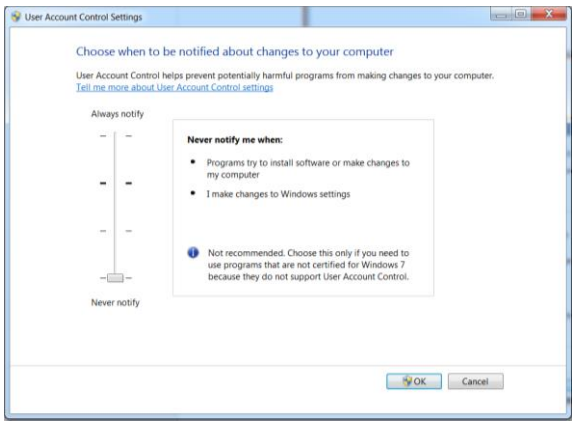

Click on the **OK** button and restart your computer.

# <span id="page-7-0"></span>**Step one: Installing Sage Pastel Partner Version 17**

Place the DVD in the DVD-ROM drive. The DVD should start up automatically. If the DVD does not start up automatically:

- Click Start on the Windows taskbar.
- Click the Run option.

The **Run** window opens:

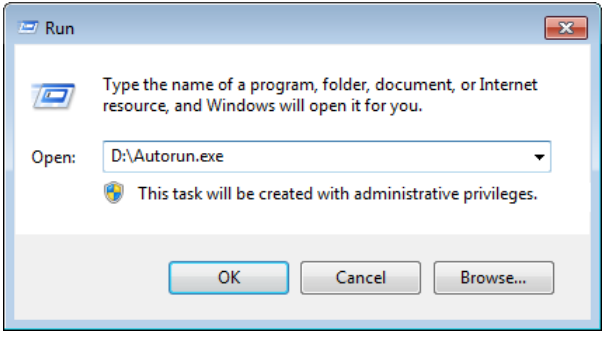

In the **Open** field, enter the DVD-ROM drive letter together with **"\Autorun.exe"**.

The above screen shows what you would enter if your DVD-ROM is drive D.

Instead of this, you can click the **Browse** button and select the file on the DVD-ROM.

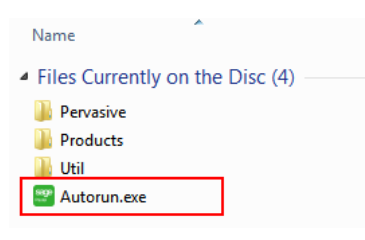

Select the **Autorun.exe** file and then click the **OK** button on the Run screen to continue.

The system will automatically take you to the following screen:

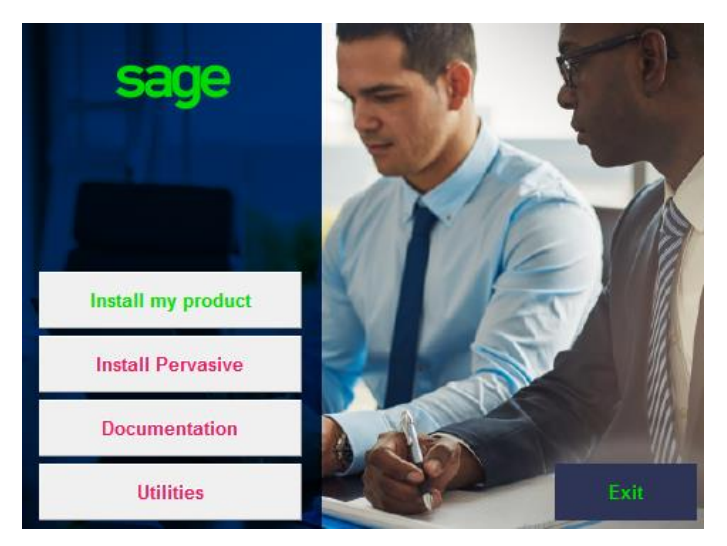

Click on the **Install my product** button and then click on the **Partner** button.

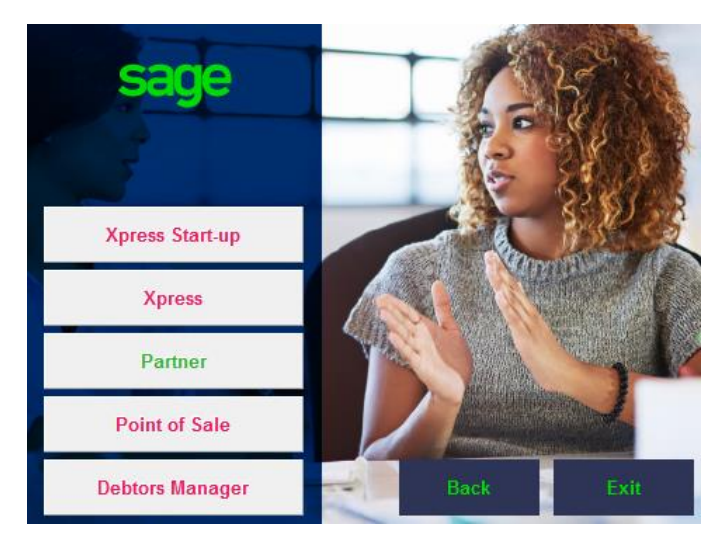

Click **Next** to continue.

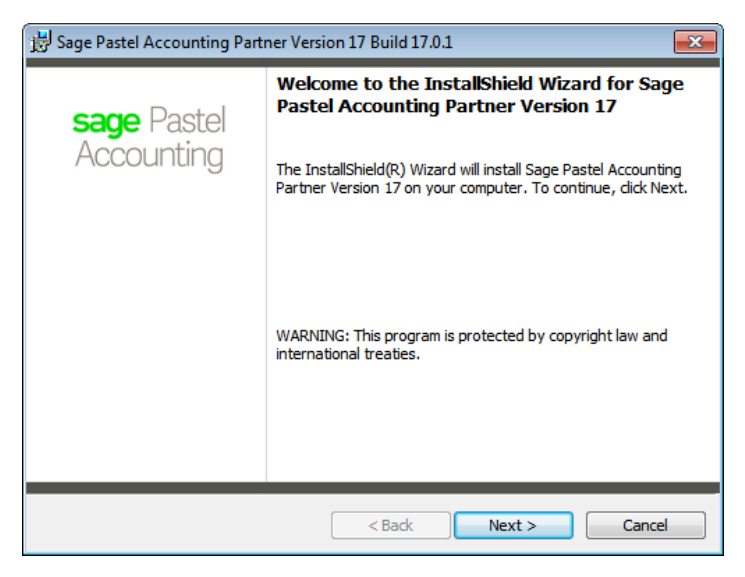

The next screen that displays is the **License Agreement** screen:

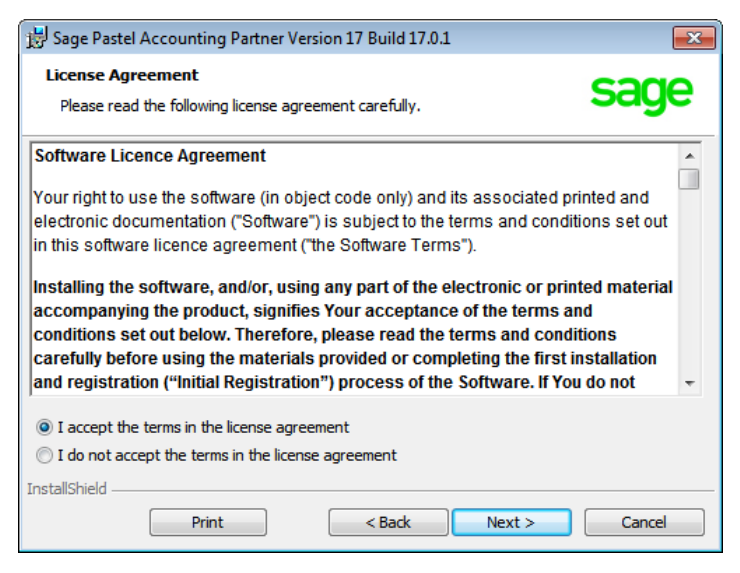

Read the Licence Agreement, and delect **"I accept the terms in the license agreement"**. The installation will not continue unless you accept the license terms.

Click on the **Next** button to continue.

Note that you can click the **Back** button at any time to review earlier screens.

The **Setup Type** screen displays:

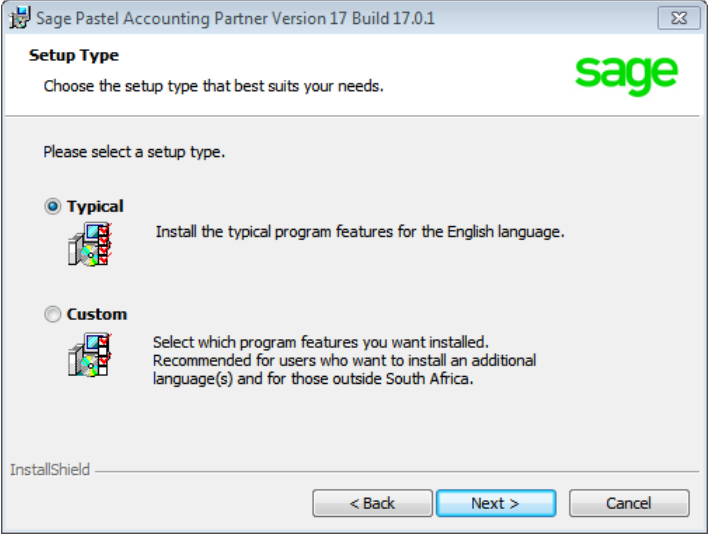

A **Typical** installation will install the program in English. If you wish to install additional languages, select the **Custom** option.

Click on the **Next** button to continue.

The **Destination Folder** screen will display:

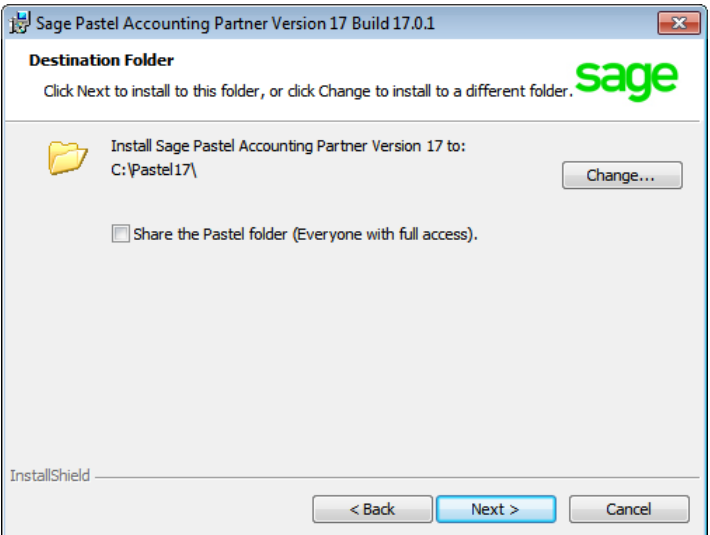

In this screen, you choose where to install Sage Pastel Partner Version 17. Unless you have a good reason, you should not change the default installation folder. If you do wish to change the installation folder, click the **Change** button and select the folder to which you wish to install to.

You would typically only select to share the Pastel folder when installing in a multi-user environment.

Click on the **Next** button to continue.

The Ready to Install the Program screen displays.

Click the **Install** button to begin the installation.

The system displays a progress indicator:

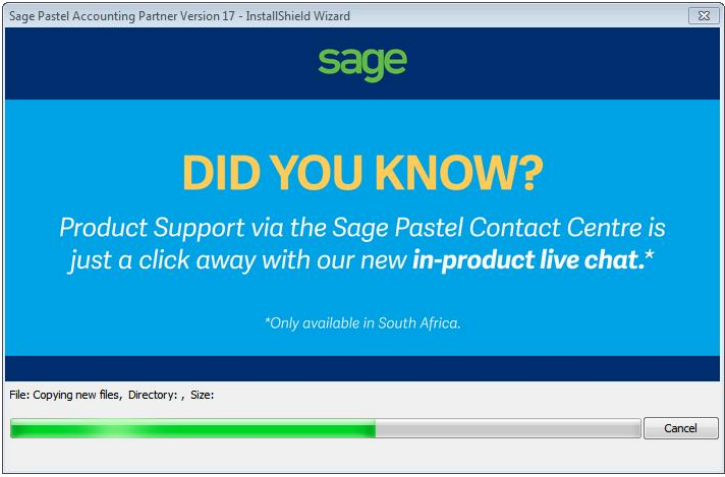

Once the installation completes, the **InstallShield Wizard Completed** screen displays:

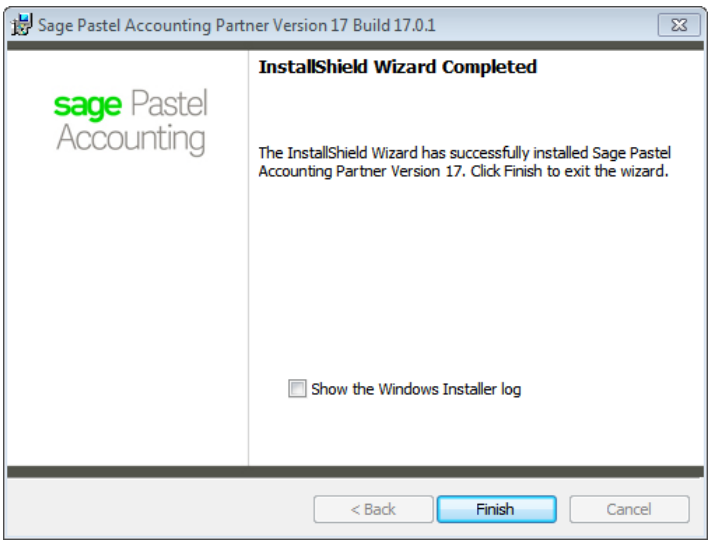

Click on the **Finish** button to complete the installation.

Installation Guide | 13

# <span id="page-13-0"></span>**Step two: Starting Sage Pastel Partner Version 17**

You can start Sage Pastel Partner Version 17 in two ways:

i. Locate the **Sage Pastel Partner Version 17** icon on your desktop:

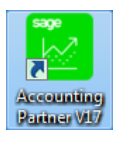

Double click the icon to start the program.

ii. Alternatively from the Start menu, choose All Programs I Sage Pastel I Accounting Partner Version 17 I Partner Version 17.

## <span id="page-13-1"></span>**Step three: Registering your software (First register your Server/Main Computer)**

You will have to register your package before you can make full use of it. To register, you need to obtain a Registration Code from Sage Pastel. You can do this by phone during normal working hours, or at any time via the internet. Registration is an annual activity, at no cost. You will also need to register if you install the system on another computer, or if you add more features. When you register, you do not lose any data you entered prior to registration.

The first time you start Sage Pastel Partner Version 17, the **Welcome** screen will display:

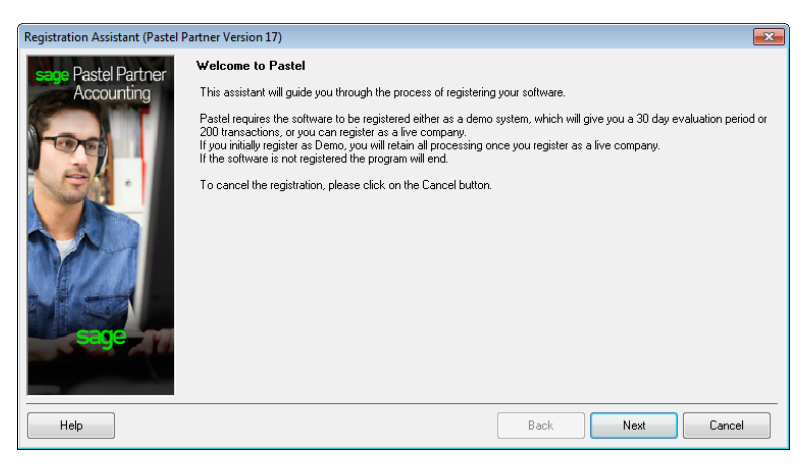

Click the **Next** button to continue. The **Registration Type** screen displays:

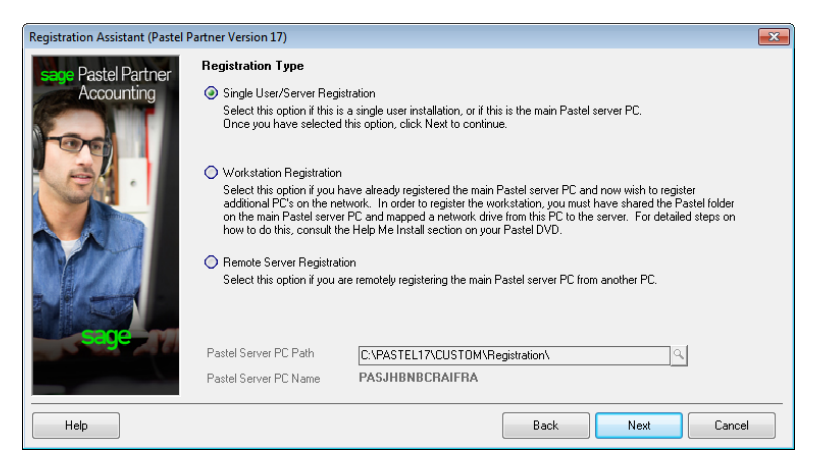

Here you choose the configuration you are registering:

Use the **Single User/Server Registration** option to register your package on the server or main computer.

Use the **Workstation Registration** option to link workstations to a multi-user registration. Once you complete the registration of the multi-user version using the **Single User/Server Registration** option above, use this option to link each workstation installation to the server registration.

This works as follows:

 The **Server Path** field activates. Use the icon to navigate to the **Custom/Registration** folder on the computer on which you registered the product. The Assistant will skip to the final screen.

Use the **Remote Server Registration** option to register a multi-user version, where the server is a non-Windows server. This will use the workstation you are on to write registration information onto the non-Windows server, after which you can register workstations as in the previous option.

Once you make your registration type choice, click on the **Next** button to continue.

The Registration Details screen displays:

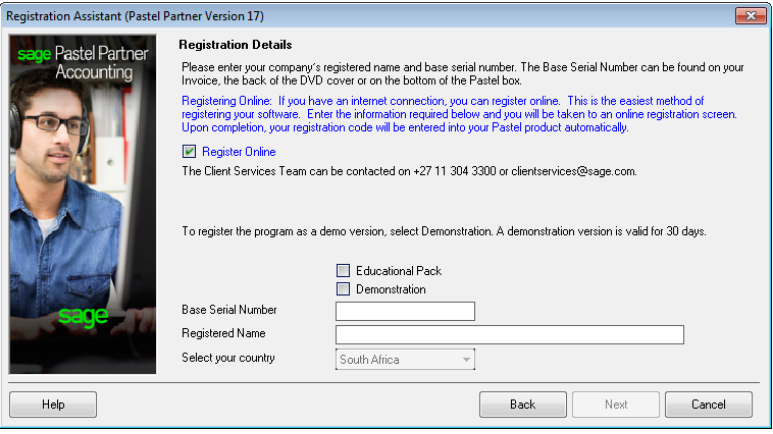

Work in this screen as follows:

- To register online, check the **Register Online** check box. This is the recommended method, as you can register at any time. If you deselect the selection box, please call us during normal business hours to register.
- To register a demonstration version, select the **Demonstration** check box. The **Select Your Country** drop down list activates, and you can choose your country. The Assistant will skip to the final screen.
- To register a live version, deselect the **Demonstration** selection box. Enter the **Base Serial Number** that is on your packaging or DVD, and enter your registered name in the **Registered Name** field. This name appears on all printouts you produce for any company. Note that for security purposes you cannot use generic names. You provide this name when you register.
- Once you enter registration details, click on the **Next** button to continue.

If you are registering for the first time, a screen will display showing the **Base Serial Number** entered into the Registration Wizard. Click **Next** and complete all the fields.

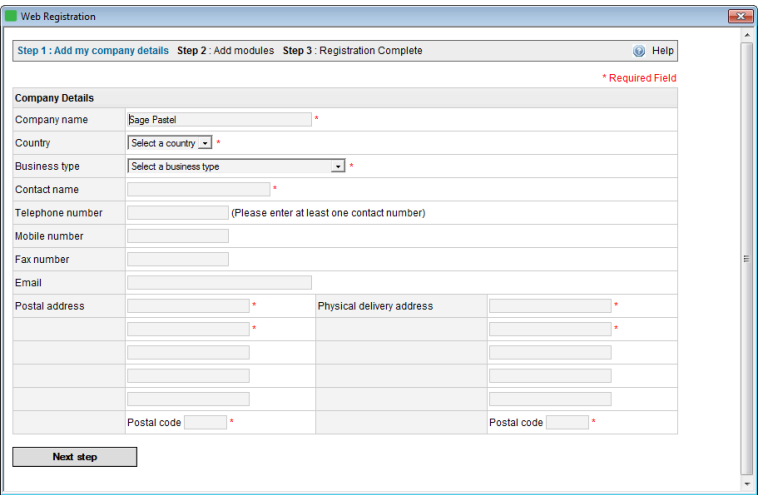

If you purchased additional modules, enter the serial number for each module here. Click the **Complete Registration** or complete re-registration button to continue. Your registration code will be returned to Sage Pastel.

If you are not registering online, the **Registration Code** screen displays:

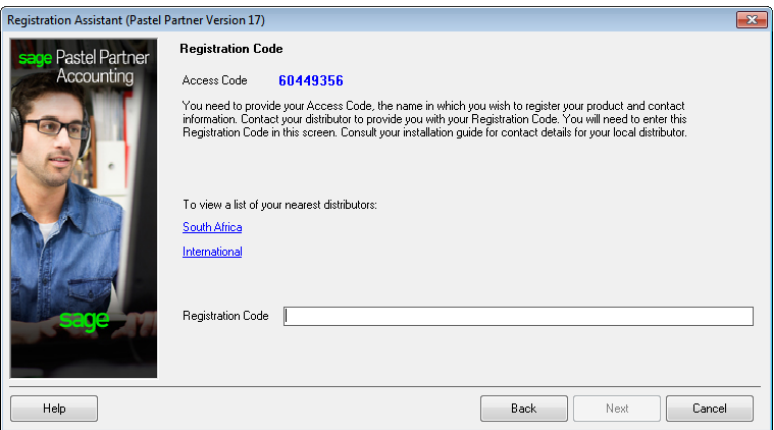

Installation Guide | 17

This works as follows:

- The Access Code displays.
- You now need to contact Sage Pastel Registrations and provide us with the company name, base serial number and this access code.

Register online or contact Sage Pastel Registrations.

To register by email, send all the required information to [clientservices@sage.com.](mailto:clientservices@sage.com) To register by phone, call Sage Pastel Registrations: 086 11 COVER (26837) during normal business hours.

Tip:

Registering online is faster, easier and more efficient than registering telephonically or via email. Save time and ensure accuracy by registering your product online.

When you receive your registration code, enter it into the **Registration Code field**. This is a long code, so ensure you enter it correctly.

Click on the **Next** button. If the code is incorrect, enter it again.

Once you complete the online or telephonic registration, the **Summary** screen displays.

Click on the **Next** button to finalise your registration.

The final step in the process for the server is to share your Pastel17 folder with the users that will be connection to Pastel. To share the Pastel17 folder, open the C: drive and right click on the Pastel17 folder.

From the menu, select **Share with** and select the users you want to share the folder with.

Once you have shared the Pastel17 folder, you need to create a mapped drive.

Select Computer on your PC and click on the **Map network drive** option.

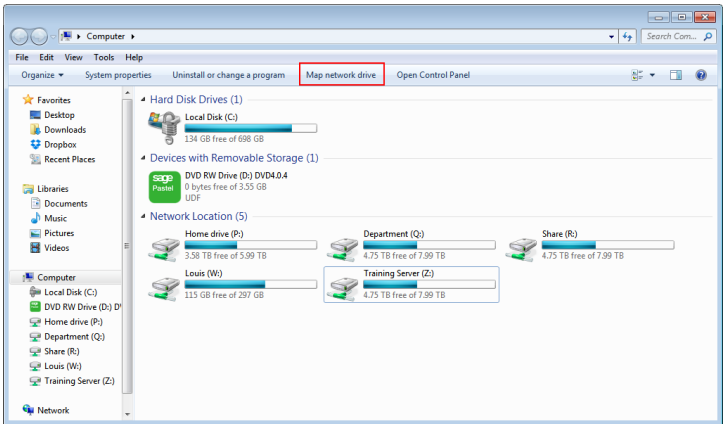

On the next screen, select a drive letter and then click on the Browse button to locate your folder you shared. When you have located the folder, select the folder.

Confirm the check box **Reconnect at logon** is selected and click on the **Finish** button.

#### What network folder would you like to map?

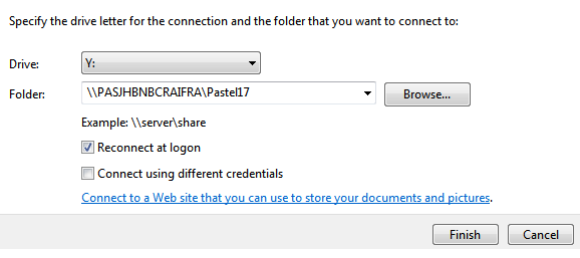

# <span id="page-19-0"></span>**Step four: Registering your workstations**

The first time you start Sage Pastel Partner Version 17, the **Welcome** screen will display:

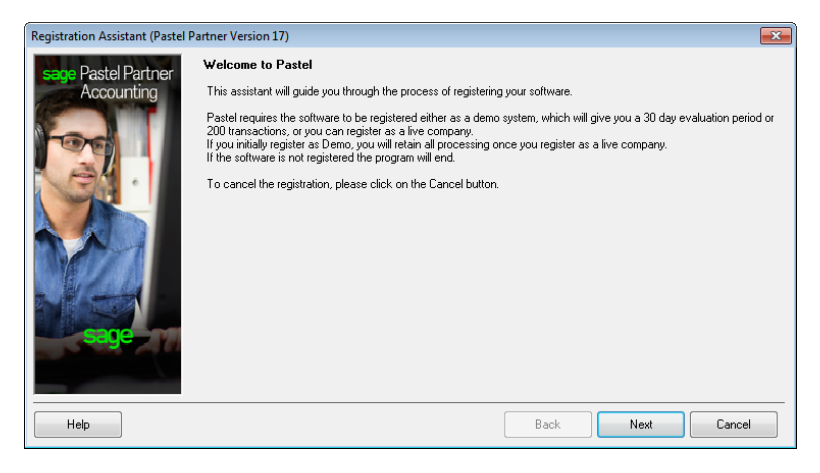

#### Click the **Next** button to continue. The **Registration Type** screen displays:

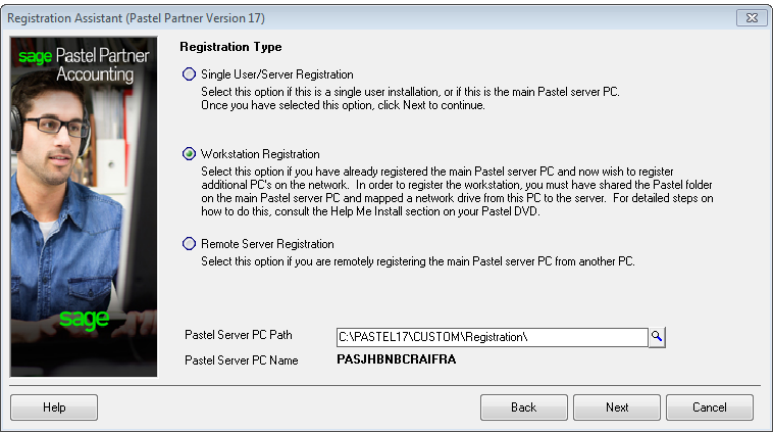

Here you choose the configuration you are registering:

You will select the **Workstation Registration** option to link workstations to a multi-user registration. Once you complete the registration of the multi-user version using the **Single User/Server Registration** option above, use this option to link each workstation installation to the server registration.

Click on the zoom button next to the Pastel Server PC Path and search for the mapped drive you created on the server. Once you have located the mapped drive, select the **Custom** folder then select the **Registration** folder.

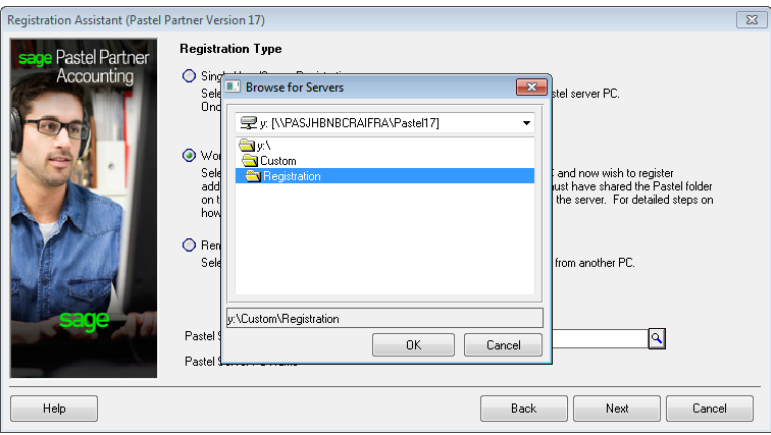

Click on the **OK** button then the **Next** button and the Summary screen will display.

Click on **Next** then **Finish** to complete the registration of the workstation.

## <span id="page-21-0"></span>**Step five: Working with companies**

When you have installed Sage Pastel Partner Version 17, the system adds the demonstration company to the **Open a Company** screen automatically.

To create a new company, you will select **File | New**. Choose the **Use Setup Assistant** option. This is the recommended method of creating a new company. The **Setup Assistant** takes you through a series of screens and creates a company with all required parameters set up. Once the **Setup Assistant** creates a company, you can work in it immediately.

If you want detailed information on this topic, consult the online help. To access this, click on the **Help** menu and select **Pastel Help**.

To open an existing company, choose **File | Open**. The following screen will display:

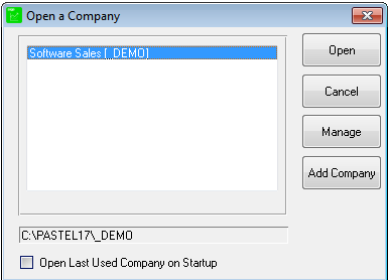

Click on **Add Company** and you will see the following screen:

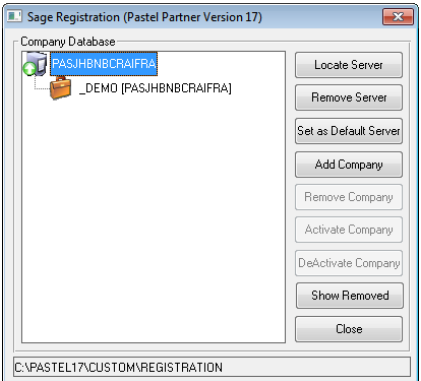

You will see your registered server. Click on **Add Company** and the following screen will display:

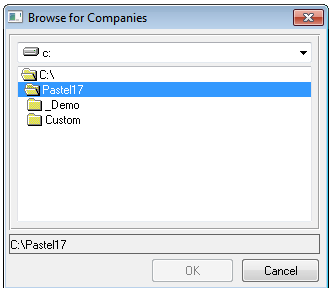

Browse to where the data is located.

- Double-click on the data folder and then click **OK**. Now click on **Close** and you will see your data in the list of companies available for you to open.
- If you are working in a multi-user environment, and the company you want to open resides on another machine, you will need to map a network drive to the data folder.

# <span id="page-23-0"></span>3. Managing your multi-user environment

In a multi-user environment, it is a good idea to identify and set up a Fixed Gateway for the Sage Pastel Partner Version 17 data files. This will be set up on the server or main computer.

#### <span id="page-23-1"></span>**i. What does the Gateway do?**

- On a network where there is no dedicated server and the server which stores the data is also used to perform day to day functions, we refer to this type of setup as a peer-to-peer network.
- The Gateway facility allows you to access data on other computers on the network.
- A Gateway therefore needs to be selected. The PC which is selected as the Gateway will "act" as a server since it will control the access to the files and the computer on which the data (company) is stored.

#### <span id="page-23-2"></span>**ii. Which PC should be selected as the Gateway?**

- It makes sense to select the PC with the best resources or specifications to act as the Gateway.
- Selecting the same PC where the data is stored to act as the Gateway also results in improved speed since the request for information to be supplied and the supply of the information takes place on the same PC.

#### <span id="page-23-3"></span>**iii. What are the consequences of not selecting a Gateway?**

If no fixed Gateway is selected, then the system will operate on a "floating" gateway. This means that the first PC on the network to open that company will act as the Gateway for that data directory, until it is shut down or turned off. Potential problems exist in this scenario:

- The machine with the least resources or the poorest specifications may be the first to log in and act as the Gateway. This will result in poor speed performance for all the machines accessing the data.
- Further, if the user acting as the Gateway shuts down the machine or stops the Pervasive engine then all the other users will also encounter a problem (likely an error code 20).
- Data corruption will occur if a user is trying to perform an update when this happens.
- Since this is difficult to track, it is strongly recommended that a Fixed Gateway be selected.

How and where does the Gateway get set?

Go to the server or main computer which you will be storing the data (or you can do this from any other PC) and select **Start | All Programs | Pervasive | PSQL 10** and then click on **Utilities** and then **Gateway Locator**.

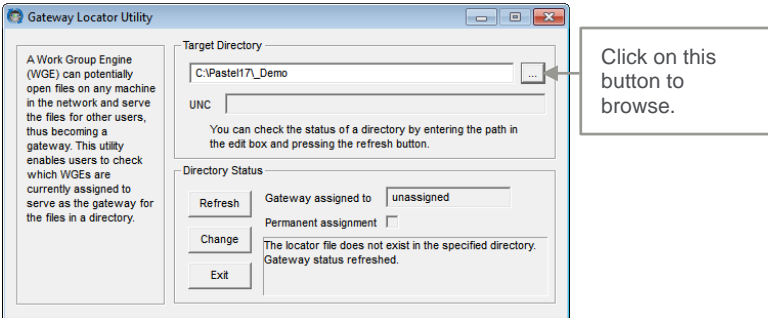

Next to the window for **Target Directory**, click on the browse button to browse to the company folder, for example **C:\Partner14\Demo**.

Note:

In the figure above the C: drive indicates the drive on the PC where the data will be stored, and Demo refers to the company name.

If you are doing this from another PC, you will browse for the PC on which the data is stored, and then for the company directory on that PC. If you have more than one company, then you will need to do this for each company, one at a time.

Under **Directory Status** you will see that the Gateway is unassigned. Click on **Change**.

This will display another window where you can select the Gateway PC (Ensure you have '**Assign a Gateway**' selected).

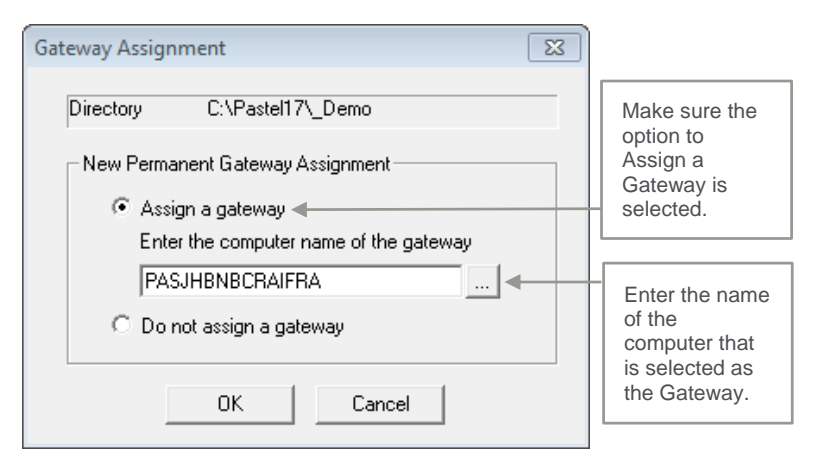

- The system will default to the name of the PC that you are working from and you will be required to alter it if you are not performing this from the PC selected to be the Gateway.
- If you are doing this on the Gateway PC, the PC name is correct and no change is required.

#### Note:

If you have more than one company in Sage Pastel Partner Version 17 you can select to have a different PC act as the Gateway for each company. If one user processes more often in a particular company, then we suggest you make that user's PC the Gateway for that particular data set.

 The Gateway for a particular company can be changed to a different PC at any time by repeating the setup above.

# <span id="page-26-0"></span>4. Installing Client/Server (6+ Users)

Due to the complexity of a client/server installation, we recommend that you make use of a certified Sage Pastel Technical Installer.

A Client Server installation will require that you install your Pervasive software, unlike that of the previous sections where the installation was part and parcel of the program. The installation of your Pastel Accounting software will not change from the manner detailed previously. **(See Section 2 - How to Install Sage Pastel Partner Version 17)**.

The installation process consists of 2 stages:

- Installing Pervasive Client Server on the Server.
- Installing Sage Pastel Partner on each of the workstations.

These stages are detailed in a few easy steps below. **Installing Pervasive Server software** requires Windows 2003 Professional or Windows Vista. Your client server version of Pervasive requires a license number. You obtain this from our Installations Team on +27 11 304 3830.

You will need the following information on hand to obtain this key:

- Pastel Base Serial Number
- Registered Name
- Bit Size 32 or 64 of the server (to find this, right click on My Computer and select Properties)
- Version of Windows or Linux
- Number of Users

You can only enter the license number of your Pervasive software after the installation process has been completed. Should you wish to register your Pervasive version much later, then you will need to make use of the temporary license keys which can be found on your product DVD. Explore the DVD and locate the Temporary License Keys.txt file, otherwise the system will install automatically with a temporary license which is valid for 30 days.

Installation of your Pervasive requires a number of steps:

- **Step one -** Installing Pervasive software on the server.<br>**Step two -** Testing the Transactional Communication.
- **Step two** Testing the Transactional Communication.<br>**Step three** Installing Pervasive Client on the Workstati
	- Installing Pervasive Client on the Workstation.
- **Step four** Installing and Registering Pastel Partner Version 17 on the server and each workstation.
- **Step five** Registering the Pervasive software on the server.

## <span id="page-27-0"></span>**Step one: Installing the Pervasive software on the server**

- On the server machine place the product DVD into the DVD-ROM drive.
- Once the menu option displays there are 6 choices.
	- Client32 for Windows (Installed on the client computer)
	- Server for Linus (Installed on the Server if the Server is a Linus PC)
	- Server32 for Windows (Installed on the Windows Server if the Server is a 32 bit Server)
	- Server 64 for Windows(Installed on the Windows Server if the Server is a 64 bit Server)
	- Workgroup for Windows (Installed on the computer when there are only 2-5 users on a workgroup network)

On the menu that displays, select the appropriate option.

The license agreement is the first screen that displays. Read and accept this agreement in order for the installation to begin.

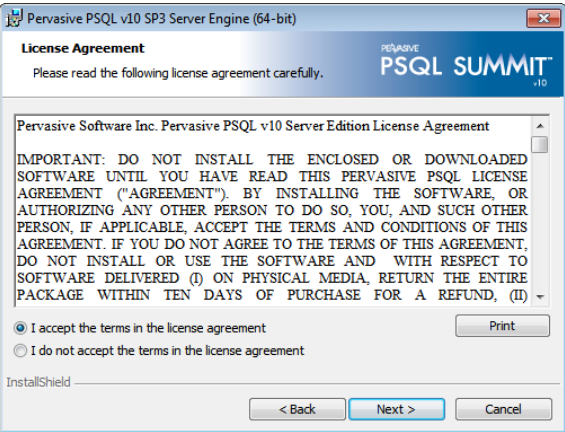

Click on **Next** to continue.

There are two types of installation options:

- **Complete** This installs all the Pervasive components and we recommend that this installation type be used.
- **Custom** This allows you to select the components you wish to install and is only recommended for advanced users.

Select **Complete** and then click on the **Next** button to begin the installation.

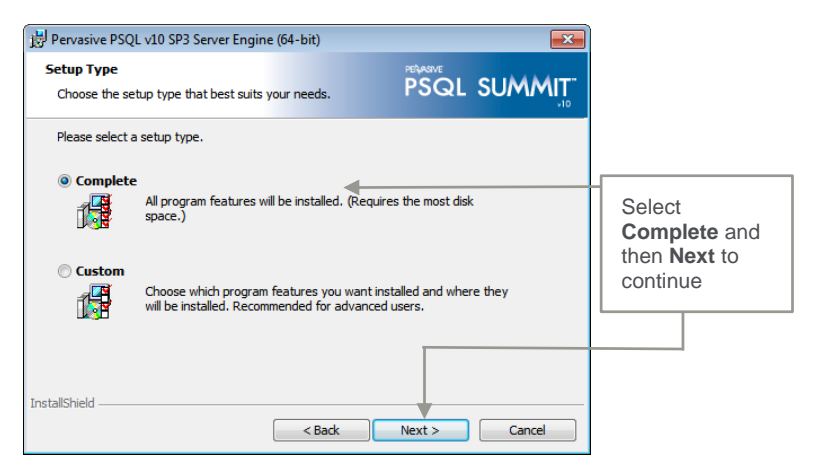

Click **Install** on the following screen to begin the installation.

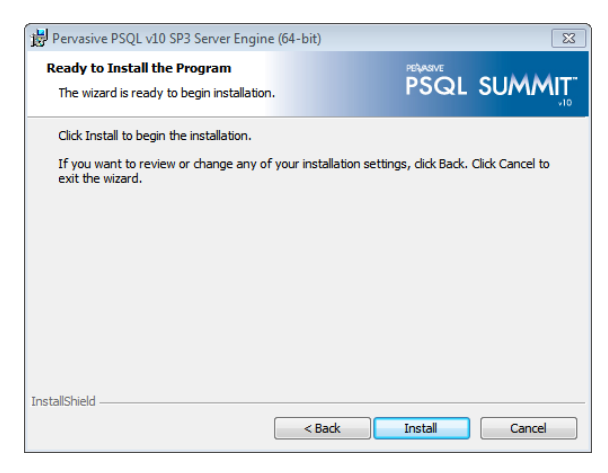

# <span id="page-29-0"></span>**Step two: Testing the Transactional Communication**

- Once Pervasive is installed, select Start…All Programs… Pervasive…PSQL10…Utilities…Pervasive System Analyzer.
- The first test is the Network Connection test.
- Check all the check boxes to test active installation.

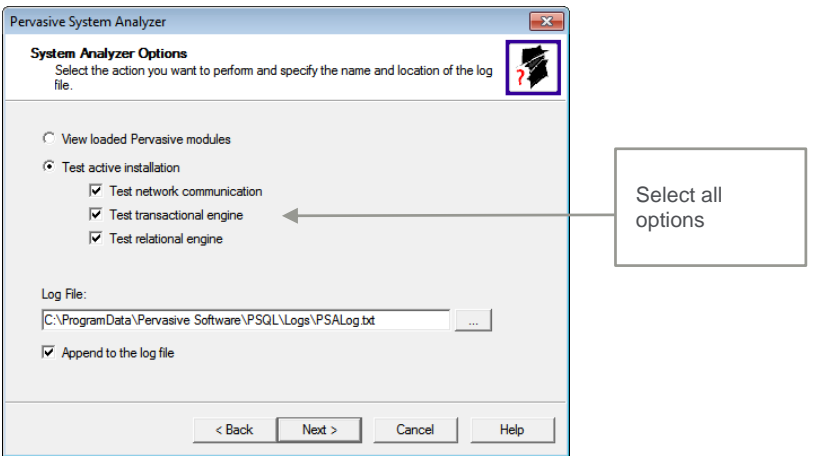

On the next screen select the target machine.

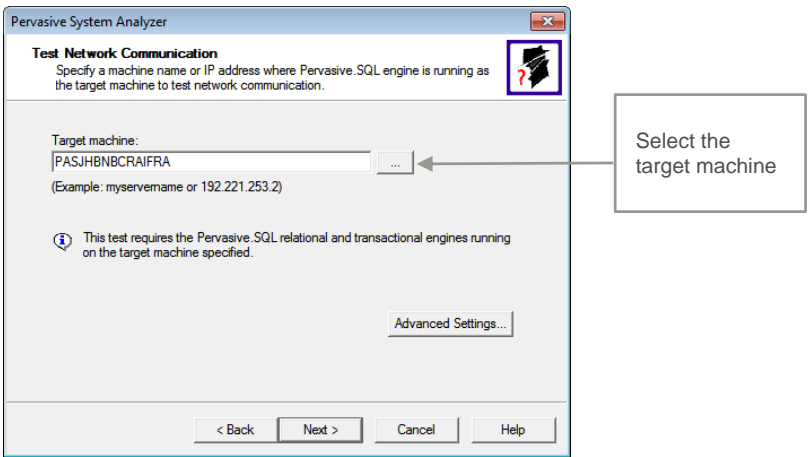

Once the test is complete, you will receive a summary of the test.

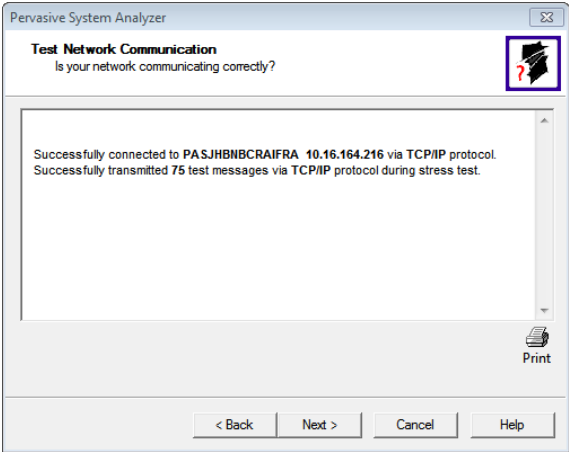

- Next you can test the Transactional Engine.
- Click on the **Next** button to continue.

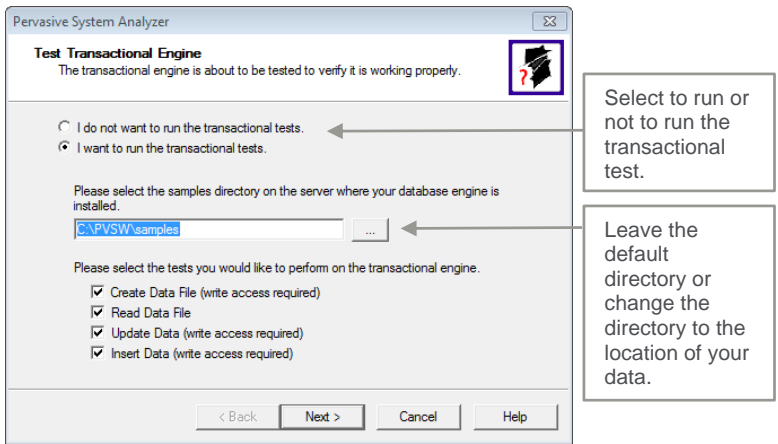

- Once this has been completed and no errors were found, the test results will be displayed.
- Click on the **Next** button to continue.
- The second test that is performed is a Relational Engine test.

 The system will default to '**I want to run the relational tests**', click on **Next** to continue.

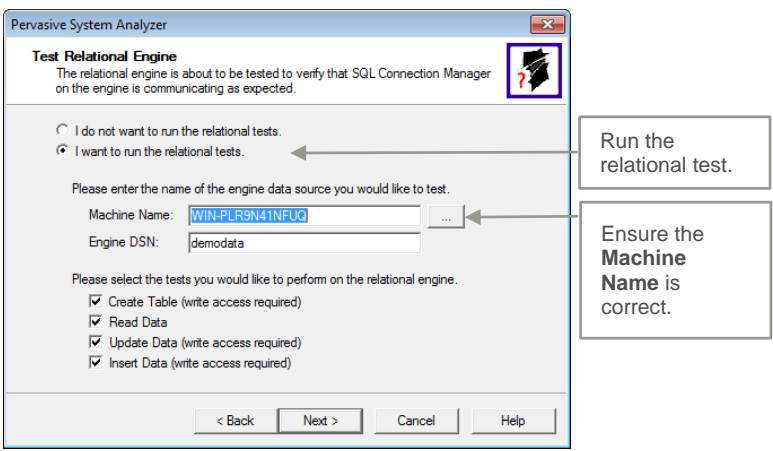

Once the tests have been completed and no errors were found, click on **Next** and then **Finish**.

# <span id="page-32-0"></span>**Step three: Installing Pervasive Client on the Workstation**

On each workstation, insert the DVD into the DVD-ROM drive.

- Choose Pervasive Client for Windows.
- The installation screen will be displayed. Click on **Next** to begin the installation process.
- Accept the license agreement and click on **Next** to continue.
- Select the option **Run as an Application**. Only if you are installing on Terminal Service system will you select the option **Run as a Service**.
- Click on the **Next** button to continue.

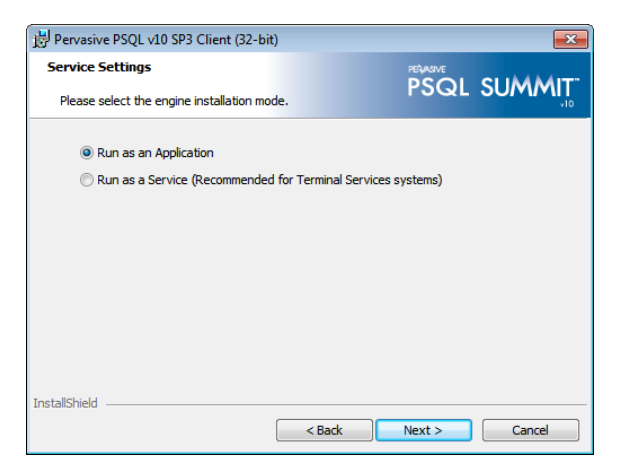

- There are two types of installation options:
	- **Complete**  This installs all the Pervasive components and we recommend that this installation type be used.
	- **Custom**  This allows you to select the components you wish to install and is only recommended for advanced users.

Select **Complete** and then click on the **Next** button to begin the installation.

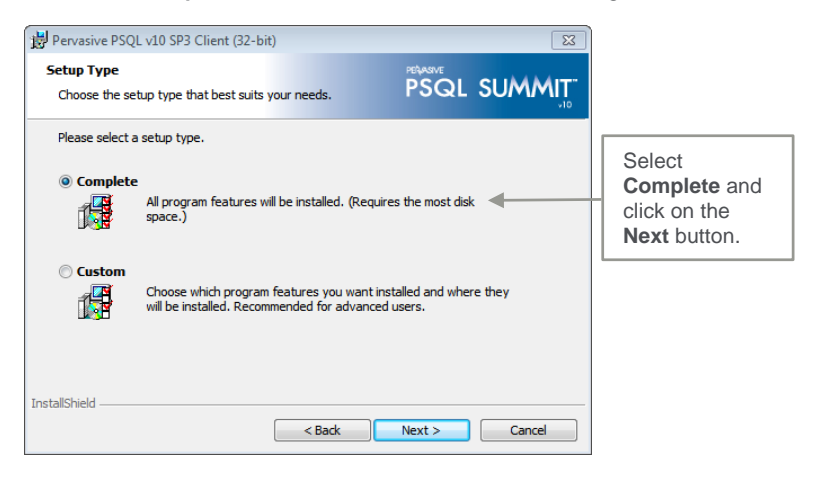

- On the following screen click on **Install** to begin the installation process.
- A progress bar will be displayed indicating the status of the installation.
- Once the installation is complete, you can run a network test to confirm that the installation was successful.
- Select **Start…All Programs…Pervasive…PSQL10…Utilities…Pervasive System Analyzer**

Provide either the machine name of the server or the IP address.

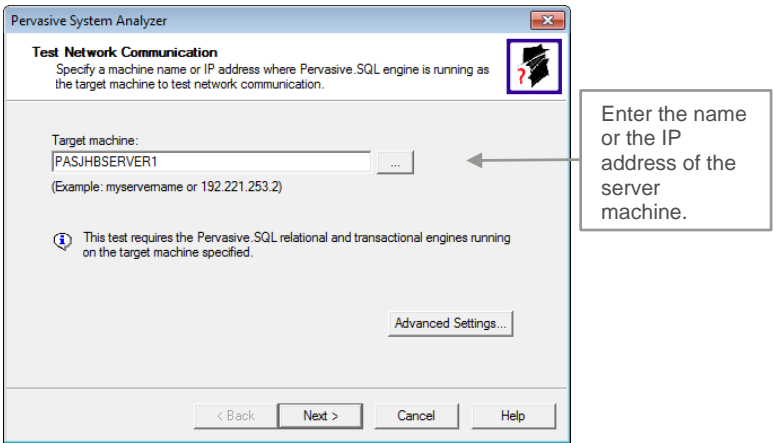

- Once the communication test has been completed and no errors were detected, click on **Next** to continue.
- The Transactional Test Engine screen will be displayed.

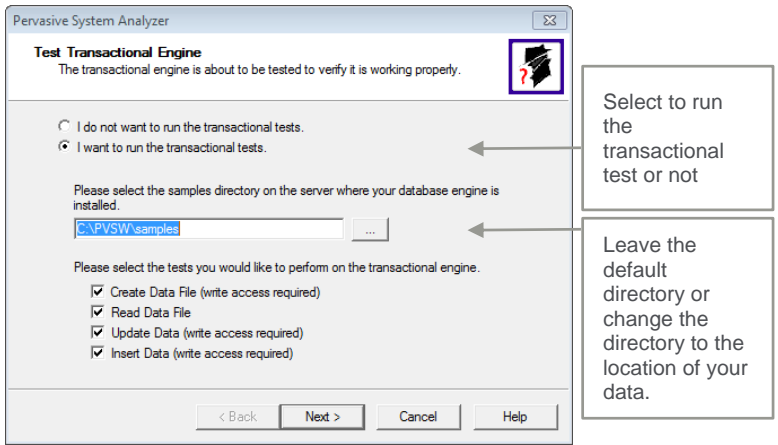

- Once the Transactional Test has been completed and no errors were detected, click on **Next** to continue.
- The **Relational Test Engine** screen will be displayed.

Ensure you have the correct machine name in order to proceed.

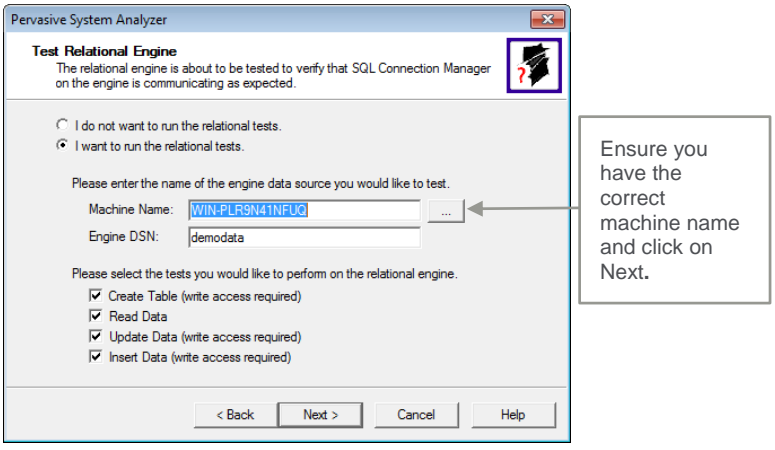

Once the tests have been completed and no errors were found, click on **Next** and then **Finish**.

Note:

You will need to install the Windows Client on each of the workstations and ensure that all the tests are successful.

## <span id="page-36-0"></span>**Step four: Installing and Registering Sage Pastel Partner Version 17 on the server and each workstation.**

You will be required to install Sage Pastel Partner Version 17 on the server and each of the workstations. Follow the instructions detailed in the **Section 2 - How to Install Sage Pastel Partner Version 17.**

Once Sage Pastel Partner is installed on the workstations, you will need to map a drive to the Pastel17 folder on the server. Full sharing must be enabled on this folder.

On the workstations, the properties of the Sage Pastel Partner Version 17 icon on the desktop will need to be changed:

- Right click on the Pastel Partner Version 17 icon.
- Select **Properties**.
- On the **Shortcut** tab, insert the mapped drive letter in the Start in field, e.g. P:
- Click **Apply** and then **OK**.
- Repeat this process on each workstation.

Before registering the Pervasive software, you will need to register Sage Pastel Partner Version 17 both on the server and on the workstations. Please see the instructions in **Section 2 - Registering Your Software**.

# <span id="page-36-1"></span>**Step five: Registering the Pervasive software on the server**

To register the Pervasive Server engine, you will need your Pervasive License Key. The license key can be obtained directly from Sage Pastel and needs to be entered prior to your temporary license expiring. You can contact the Installations Team on +27 11 304 3830 to obtain your license key. Please have your Sage Pastel Partner Version 17 serial numbers available.

Follow these steps to license the engine:

- Click on **Start** and then **Programs**.
- Click on **Pervasive** and then **Pervasive.SQL**.
- Now select Other Utilities and then License Administrator.
- When the **License Administrator** screen displays you will need to enter your **Pervasive License Key** in the **License Key** field and click on **Apply License**.
- Check that the license displays in the **Applied Licenses** table.

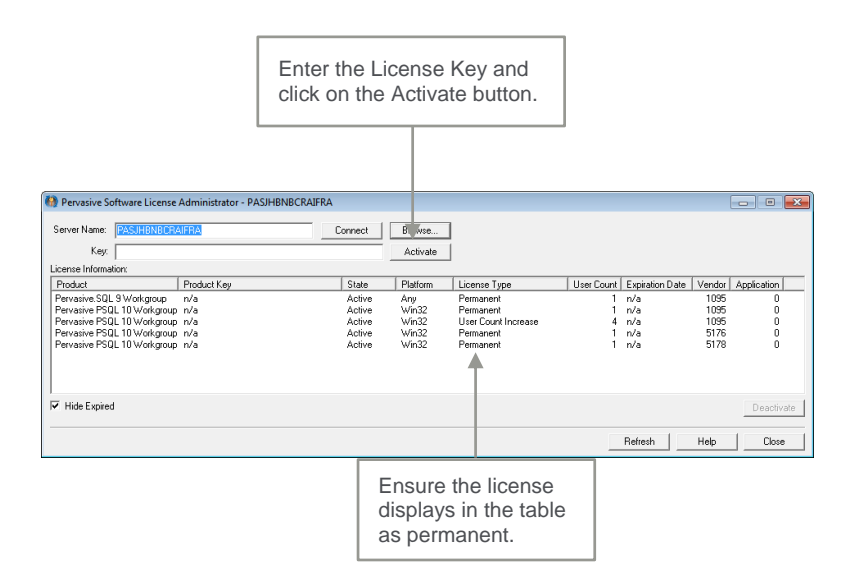

Once the licensing is completed, you can exit and begin making use of your Sage Pastel Partner Version 17 application.

# <span id="page-38-0"></span>5. Troubleshooting your installation

In order to minimise potential problems, we recommend reading this section. For further troubleshooting information, please refer to the Troubleshooting section in the online help.

Prior to installation:

- Ensure that the minimum system requirements are met. These requirements are detailed at the beginning of this guide.
- Restart your system before installation to ensure that the resources for the installation process are cleared.
- Login as the Administrator of the PC this will ensure that you have all the necessary rights in order to install your software.
- Disable any virus checking software for the duration of the installation only. This is necessary because anti-virus software blocks writing to system files (e.g. \*.VBX, \*.DLL, \*.OCX files) and the updating of some of these files may be required during installation.

Tip:

Should there be a problem in disabling the anti-virus software it may need to be uninstalled completely and reinstalled after the installation. This is for the same reasons as above.

## <span id="page-38-1"></span>**Troubleshooting a Status 116**

This error will only occur in a workgroup or peer-to-peer environment. Essentially whichever workstation logs in first becomes the Gateway computer (see **Section 3 - Managing your multi-user environment**). If you receive a Status 116 error, it means that there is a problem communicating with the Gateway machine. This error is related to the network communication and protocols and therefore it is essential that you ensure these are set up correctly when making use of Pervasive.

We suggest that you make use of a certified Sage Pastel Technical Installer to assist with the setup of your Sage Pastel Partner Version 17 in a network environment.

## <span id="page-39-0"></span>**Error Code 20 - Record Manager Inactive**

This error occurs when the Pervasive Database Engine is not running on the local machine or the server.

You should work through the following possibilities in sequence:

- Missing or Incorrect Installation
- Firewall Settings
- Anti-Virus Settings

#### <span id="page-39-1"></span>**i. Missing or Incorrect Installation**

Error 20 can occur if Pervasive was installed incorrectly, or if an older version is present on the workstation.

To determine whether Pervasive is running and which version is running:

1. When you start Sage Pastel, in the Windows Taskbar, at the bottom right corner where the time displays, there should be a Pervasive icon:

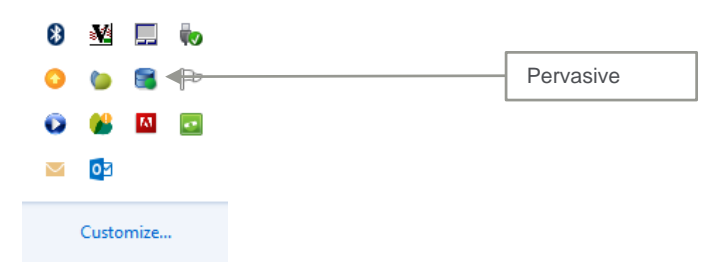

If this icon does not display, you should install Pervasive manually.

2. If you are on a workstation in a client server environment, right click on the desktop icon for Sage Pastel Partner and click on **Properties**. **The Start In** should be the path to **Sage Pastel** on the server.

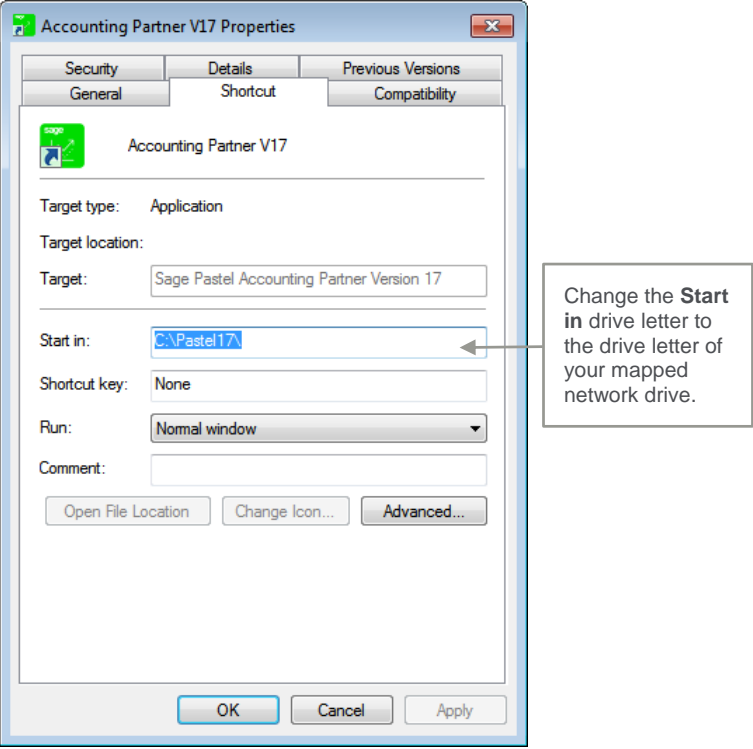

### <span id="page-41-0"></span>**ii. Firewall and Anti-virus Settings**

If you have a firewall installed on the workstation, it may be inhibiting communication between a workgroup or client/server version and causing an error 20. If this is the case, you have to tell the firewall software to allow such communication. We show you how to control this in using the firewall built into Windows. If you are using a different firewall, consult the software's user guide.

To check and set firewall settings in Windows

- 1. In Windows, open the Control Panel and double click the **Windows Firewall**  option.
- 2. Click on the **Change notification settings** link.
- 3. Ensure the **Notify me when Windows Firewall blocks a new program** checkbox is checked. If it is not checked, then check it and click **OK**, and try to access Pervasive once again. If there is no message from **Windows Firewall**, then this is not the problem.
- 4. If you receive a message from **Windows Firewall**, start it up again as above, and select **Advanced Settings**.
- 5. Click on **Inbound rules** and then click on **New Rule**.
- 6. Add the following:
- Select **Program** and click on the **Next** button**.** Browse to the program C:\PVSW\Bin\w3dbsmgr.exe
	- Click **Open** then **Next**.
	- Select the option **Allow the connection** and click on the **Next** button.
	- Select which computers the rule applies too and click on the **Next** button.
	- Give the rule a name and then click on the **Finish** button.
- Click the **Port** option.
	- Specify the following port and click on the **Next** button:
		- $\circ$  1583
		- $\circ$  3351
	- Select the option **Allow the connection** and click on the **Next** button.
	- Select which computers the rule applies too and click on the **Next** button.
	- Name the rule and click on the **Finish** button.
- Close the Windows Firewall.
- This must be done for inbound and outbound connections.

#### <span id="page-42-0"></span>**iii. Anti-virus blocking network communication**

If you have anti-virus software installed on your workstation, it could be causing an issue that gives rise to the error 20. You should disable the anti-virus software and see if this helps. If it does, please get your Network or IT administrator to set the anti-virus software to allow Pervasive communication across the network.

## <span id="page-42-1"></span>**iv. Using Pervasive System Analyzer to test network communication**

- Click on **Start** then **Programs**.
- Click on **Pervasive System Analyzer**.
- A window will be displayed on the screen, click on **Next**.
- Select the option **Test Active Installation,** and ensure all the options below that are also selected.

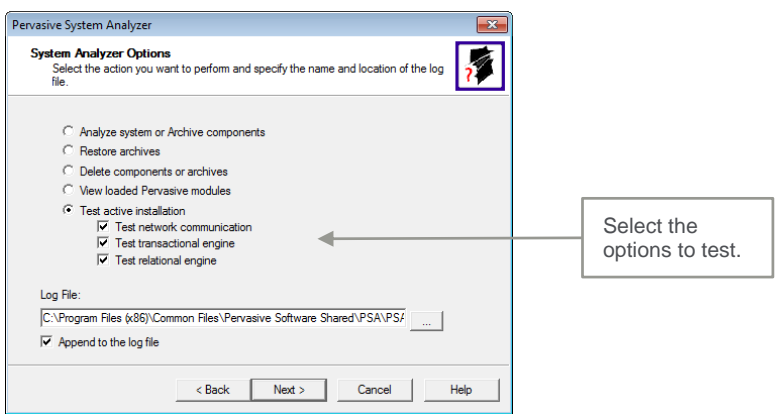

- Now select the **Server** machine on the network, this will test network communication between the **Server** and the **Workstation.**
- Click on **Next**.

 A summary indicating that **ALL** information sent has been received should display.

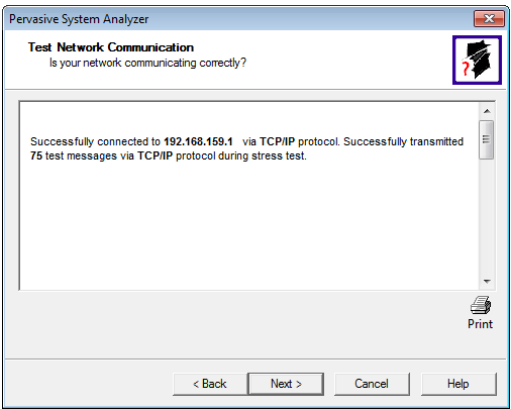

- On the next screen run the **Transactional Engine Test**.
- **Ensure that the results are successful.**
- Click **Next** to proceed.
- Now run the **Relational Engine Test** and make sure it is successful.
- If errors were encountered on any of these tests, it is best that you request your network or hardware technician to correct these.

# <span id="page-44-0"></span>6. Keyboard Shortcuts

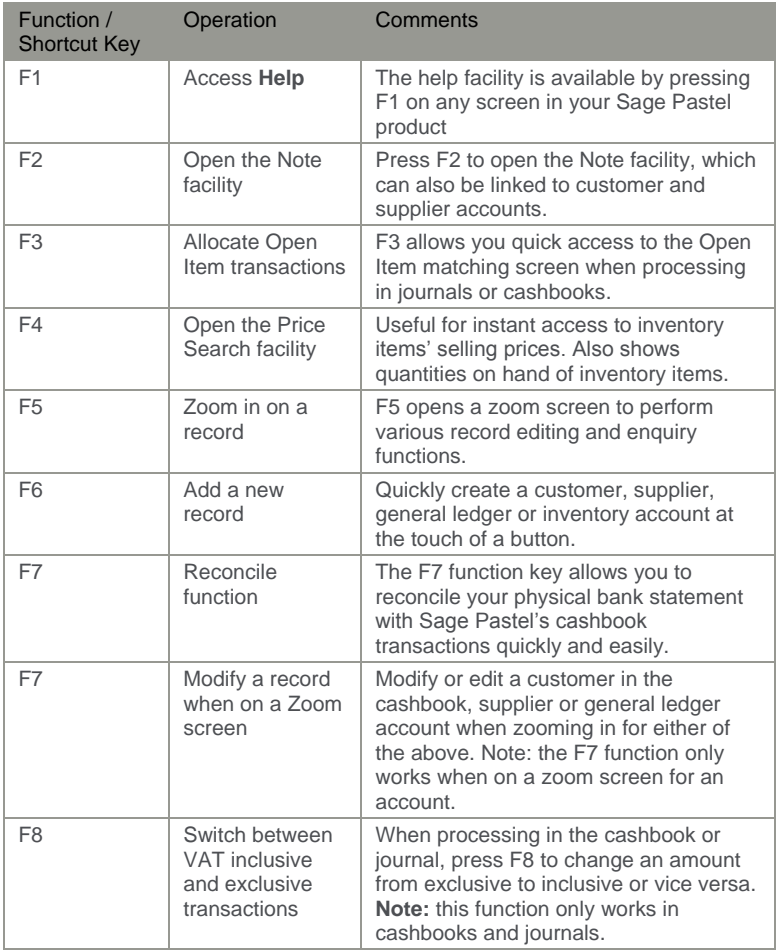

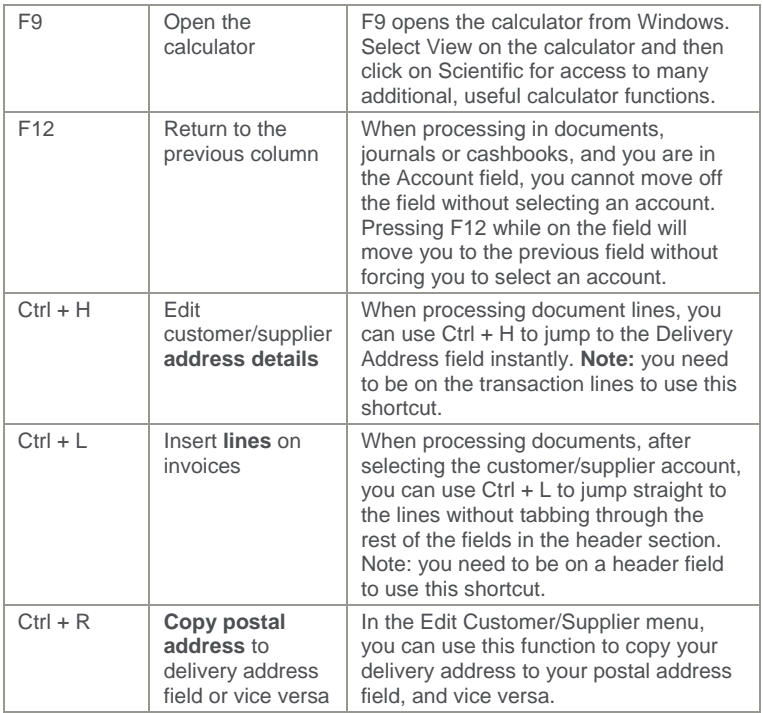

# <span id="page-46-0"></span>7. Useful Contact Details

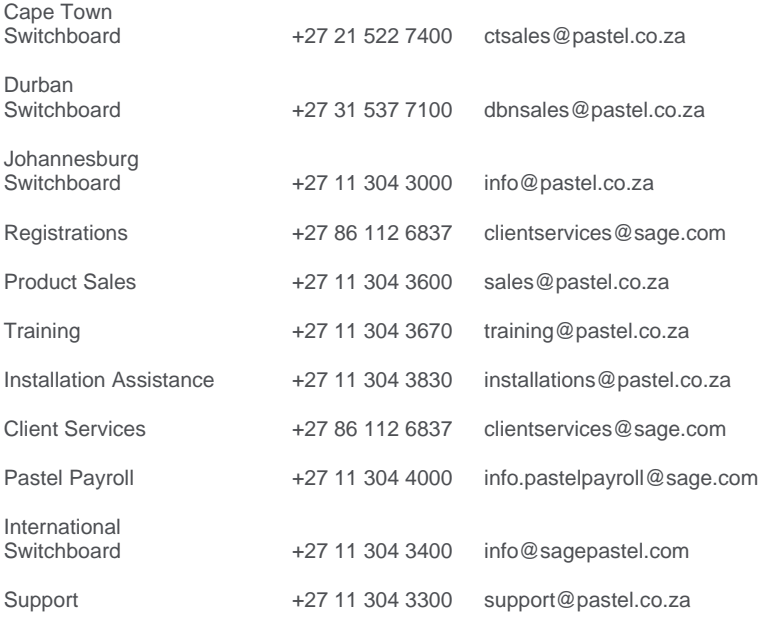

www.sage.com

The specifications and information in this Installation Guide are correct at the time of printing. We continuously invest in Research and Development, and all the information in this guide is subject to change without prior notice. Therefore, Sage Pastel cannot be held responsible for errors or omissions. Copying or reprinting of this guide or sections thereof is not permitted without prior written authorisation.

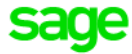

@ Sage South Africa (Pty) Ltd

www.sage.com/za

JHB +27 11 304 3670 CT +27 21 522 7400 DBN +27 31 537 7100 training@pastel.co.za